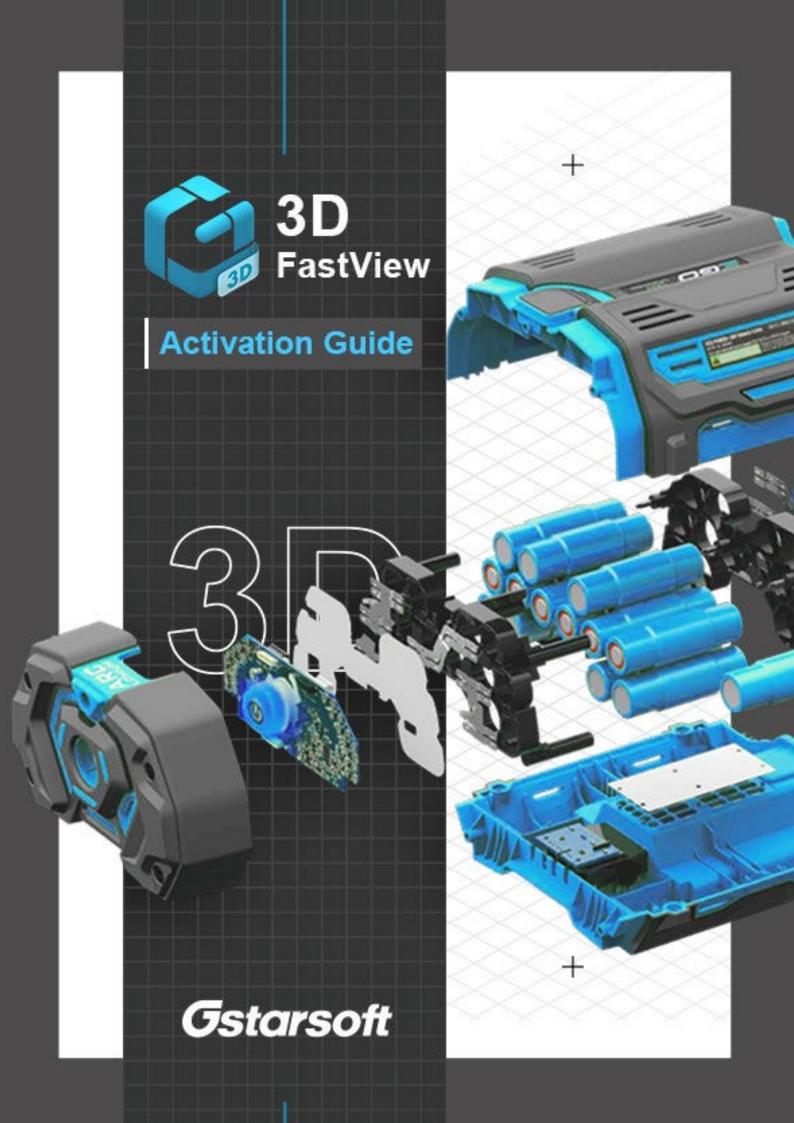

# **Table of Contents**

| 1. | License Code |                                    |                                      | 1 |
|----|--------------|------------------------------------|--------------------------------------|---|
|    |              | Standalone License Code Activation |                                      |   |
|    |              |                                    | Cloud-Standalone                     |   |
|    |              |                                    | Offline-Standalone                   |   |
|    | 1.2.         | Network License Code Activation    |                                      |   |
|    |              | 1.2.1                              | Manual Activation                    | 5 |
|    |              | 1.2.2                              | Network License Manager Installation | 5 |
|    |              | 1.2.3                              | Activate a Network License in Client |   |
| 2  | FAO          |                                    |                                      | ( |

# License Code

After you install 3D FastView and start up software, the system prompts you to choose 30 Days Trial or Standard / Pro.

- If you want to try 3D FastView, just select 30 Days Trial. During the trial period, the product performs as fully activated except for Catia, Parasolid & ACIS multi-cad conversion only.
- If you already have a valid license code, you can activate the software directly by selecting Standard or Pro.

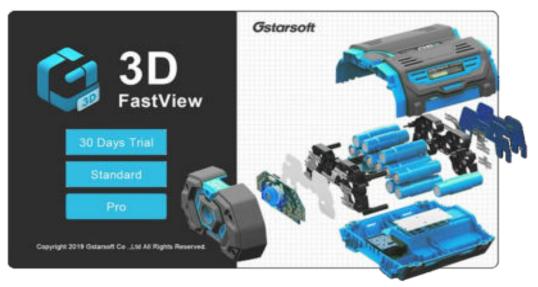

3D FastView supports License code to activate. According to the number of users and frequency of use, we provide Standalone and Network License Code.

- -Standalone license code enables you to activate a 3D FastView license flexible. One standalone license code can only authorize for one computer.
- -Network license code enables you to share a number of 3D FastView licenses on your office LAN. It gives flexibility of license floating among a working group.

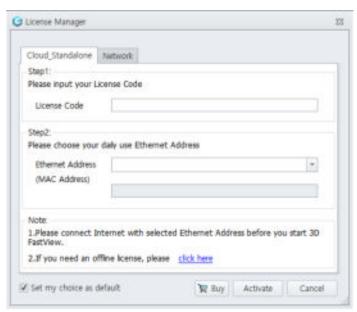

# 1.1. Standalone License Code Activation

You need a valid License Code (e.g. 3F38E86B-26D3-0000-AA9E-B7C45ED3AD2F) to activate your 3D FastView. There are 2 activation methods depending on whether you computer has internet connection.

**Cloud-Standalone**: Activate Standalone license with internet. This method allows you to work with 3D FastView when has internet connection. Every time you start 3D FastView, please make sure your computer has internet connection in advance.

**Offline-Standalone:** Activate Standalone license manually without internet. This method allows you to work with 3D FastView when hasn't internet connection.

# 1.1.1 Cloud-Standalone

**Instruction:** Make sure your computer has internet connection because 3D FastView is available only with internet connection when activate by Cloud-Standalone method.

Select a version of 3D FastView (Standard or Pro) first, then 3D FastView License Manager will pop up. Please follow the steps below to activate manually.

- 1. Input your License Code.
- 2. Choose your daily use Ethernet Address.
- 3. The Mac Address will automatically display according to the Ethernet Address input.
- 4. Click Activate button.

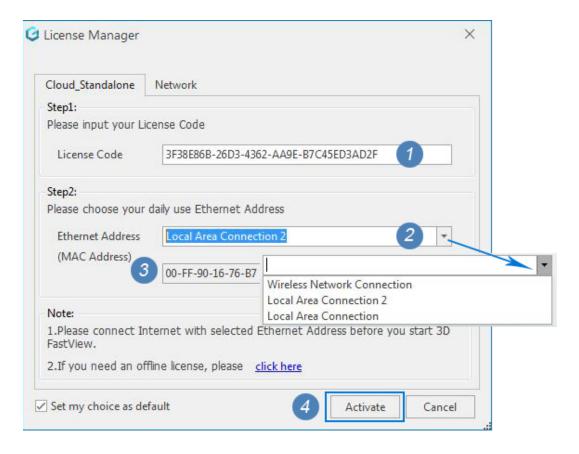

5. After a few seconds the License Manger window disappears. The activation process has been finished.

### 1.2.1 Offline-Standalone

**Instruction:** If your computer is not connected to the internet, you can use activation file (xml file) to activate your 3D FastView manually. After activate it manually, you can use 3D FastView without internet connection.

Select a version of 3D FastView (Standard or Pro) first, then 3D FastView License Manager will pop up. Please Click "Click here" to start manually activation.

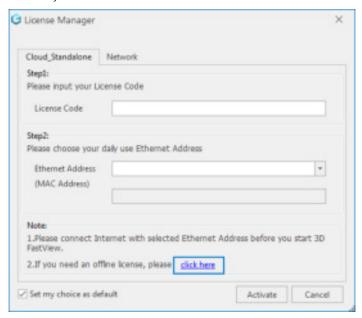

- 1. There are 4 steps to activate 3D FastView standalone license manually.
  - Step 1: Choose your daily use Ethernet Address.
  - Step 2: Click Generate button to get the request file which contains hardware information and Save it.

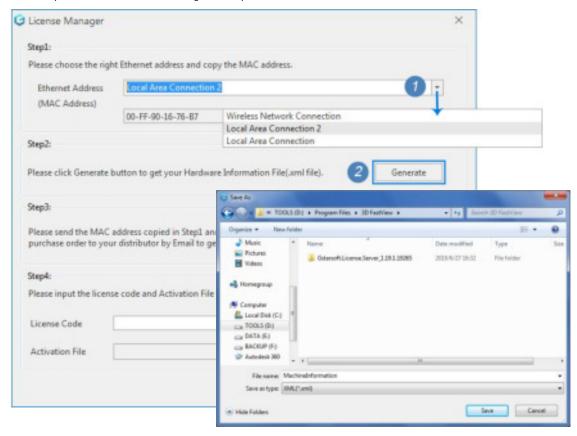

Step 3: Please send the MAC Address copied in Step1 and the Hardware Information File generated in Step2 with your Purchase Order to your local 3D FastView distributor to get the activation file.

Step 4: Open the Activation File you received with Notepad and copy the License Code.

```
20190727_Gstar Soft_Harry_00-FF-90-16-76-B7-59_Concurrent_R00 - Notepad
File Edit Format View Help
<?xml version="1.0" encoding="utf-8"?>
<License>
        <orderID>201906270001</orderID>
        <LicensedTo>GstarSoft Co., Ltd (Beijing)</LicensedTo>
        <LicenseCode>BF38E
                                                        ED3AD2F</LicenseCode>
         <Products>
                 <Product>
                          <Name>3D FASTVIEW PRO</Name>
                          <LicenseType>Concurrent User License/LicenseType>
<UseExpirationDate>2019-07-27</UseExpirationDate>
                          <MaintenanceExpiry>2019-06-27</MaintenanceExpiry>
                          <Amount>3</Amount>
                                                                                     E
                          <ProcessCount>1</ProcessCount>
                           <Version>4.11.1.0</Version>
                          <Hardware>
                                   <MAC Name="">00-FF-90-16-76-B7</MAC>
                          </Hardware>
                 </Product>
                 <Product>
                          <Name>3D FASTVIEW STANDARD</Name>
                          <LicenseType>Concurrent User License<UseExpirationDate>2019-07-27
                          <MaintenanceExpiry>2019-06-27/MaintenanceExpiry>
                          <Amount>1</Amount>
                          <ProcessCount>1</ProcessCount>
                           <Version>4.11.1.0</Version>
                          <Hardware>
                                   <MAC Name="">00-FF-90-16-76-B7</MAC>
                          </Hardware>
₹ 311.
```

Back to Step 4 in License Manger, paste your License Code and select the Activation File you have just received, and then click the Activate button.

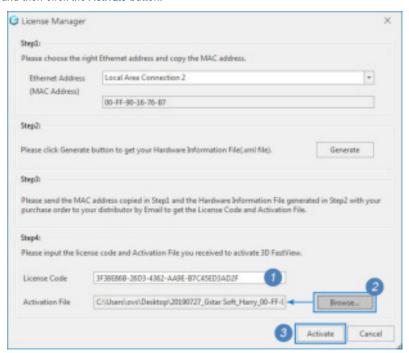

2. After a few seconds the License Manger window disappears. The activation process has been finished.

# 1.2. Network License Code Activation

Network Activation enables you to share a number of 3D FastView licenses on your office LAN. It gives flexibility of license floating among a working group. Before the network installation, the following confirmation is required:

Before the network installation, the following confirmation is required:

- 1. Information of product you want to purchase, including version language, version type (standard or professional), the quantity of licenses and the Mac address of server.
- 2. Specify a server computer to install Gstarsoft.License.Installer.exe

# 1.2.1 Manual Activation

For Network License Code, we provide manual activation. Please send the Request Information (version language, version type, the quantity of licenses and Mac address of server) with your Purchase Order to your local 3D FastView distributor to get the Activation file.

# 1.2.2 Network License Manager Installation

If it is your first time to install 3D FastView Network License Manager, Please run **Gstarsoft.License.Installer.exe** as an administrator on the specified server computer, the Network License Manager installer will pop up.

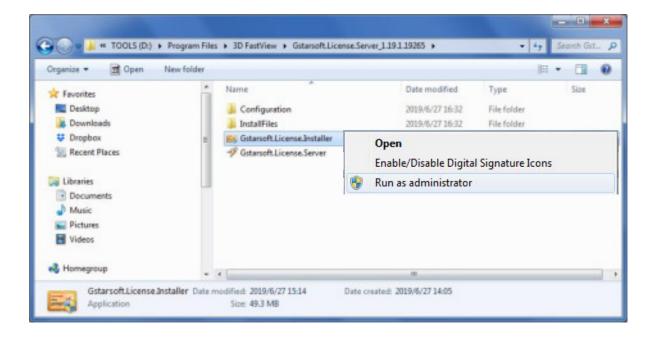

Please follow the steps below to start Network License Manager Installation.

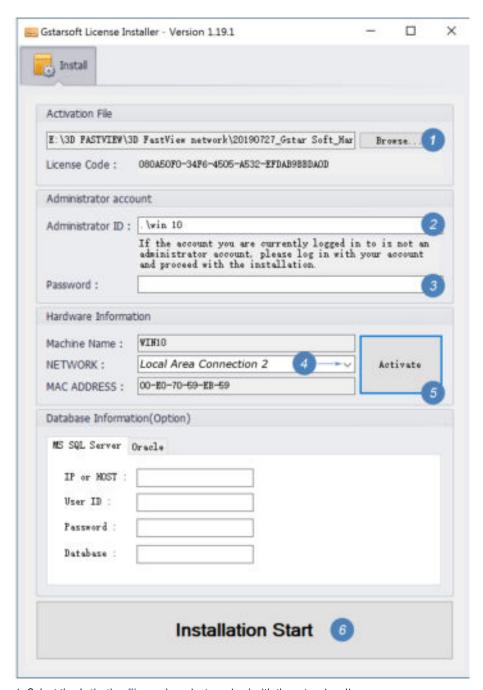

- 1. Select the Activation file you have just received with the extension .lic.
- 2. Input your Password of log-in account (Administrator password).
- 3. Choose the Network Card containing the requested MAC address.
- 4. Click the Activate button to register the server, then click OK button in the following window.

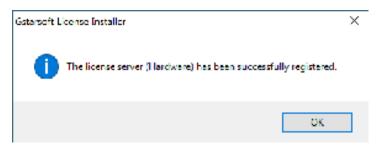

5. Click Installation Start button and the following window opens.

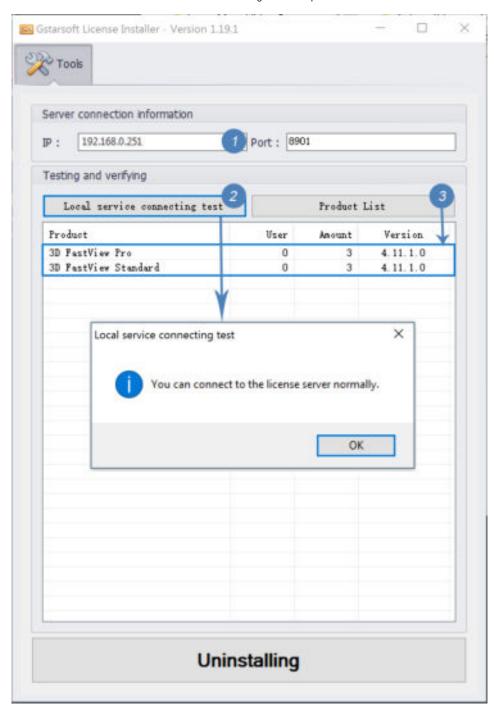

- 1). Input your server IP address(like 192.168.0.251), the default port can be kept.
- 2). Click Local Service Connecting Test button and click OK button when it prompts "You can connect to the license server normally".
- 3). Click Product List button and check the product information including product type, the total quantity, the user numbers who are using 3D FastView ,etc.

# 1.2.3 Activate a Network License in Client

**Instruction:** Make sure your computer and the server are connected to the internal network.

After the license server installation is complete, you can activate the 3D FastView directly in client.

Please follow the steps below to activate in client.

1. Start up 3D FastView and select a version type(Standard or Pro) accordingly.

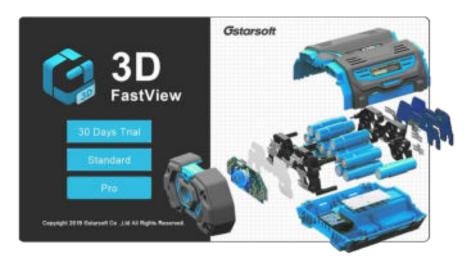

2. Click Network tap and the following window opens.

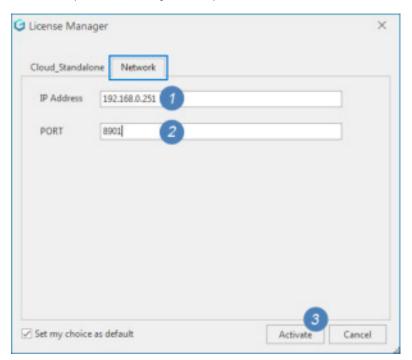

- 1). In Network tab of License Manager, please input the license server IP Address.
- 2). Input the server Port.
- 3). Click the Activate button to activate a Network license in client.

# 2. FAQ

### Q: A cloud-standalone license is only available on one PC or it can run on different computers?

A: The cloud-standalone is only available on specific PC. You can't use it somewhere else.

### Q: If I change my IP address, can I still use my cloud-standalone license normally?

A: There is no problem even you change the IP Address. Just like you change your local LAN to a free Wi-Fi, your cloud standalone-license will keep working during this process.

### Q: What should I do if I want to change my Desktop and move my license to another PC?

A: Please contact your local distributor, we will help you return the original license and generate a new license for you.

### Q: If my internet is cut off during I use my cloud-standalone license, what will happened?

A: If your 3D FastView already started, it will not influence the software, you can still use it even your internet was cut off by some reason. You won't loss any of your work;

If your internet is unavailable before you started 3D FastView, the software can't be open.

# Q: What kind of situation might be caused my standalone license unavailable?

A: The only reason may cause your standalone license unavailable is changing the MAC address or Hard Disk and Mainboard of your PC.

When you met this kind of problems, please contact your local distributor for help.

### Q: What's the differences between Cloud-standalone license and off-line standalone license?

A: Cloud-standalone license is rely on the Internet. Please connect Internet first before you start 3D FastView. It's more flexible when you want to return or upgrade the license.

Off-line standalone license can work without Internet. But the process is more complicated when you want to return or upgrade the license.

#### Q: What's the differences between Standalone license and Network license?

A: Network license meant to be installed on a server that allows you to use the license on multiple computers. A network license enables multiple users to use 3D FastView. One floating license can be used by only one person at a time.

## Q: Does network license only work with LAN?

A: Yes, currently our network license only work with LAN.

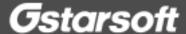

+

Sincere blessing you have a perfect experience in 3D FastView

Thank you!

3D FastView

Activation Guide

+